## Planeeringu info ülekandmine mudelisse – juhendmaterjal

## **Krundi tunnuskoodide sidumine** *InfraWorks* **tarkvaras**

- 1. Kasutades *Autodesk InfraWorks* tarkvara, ava eelnevalt kasutusel olnud mudel
- 2. Vali *Build, Manage and Analyze* menüü
- 3. Vali *Datasources > SDF*
- 4. Vali iga *Site Plan Feature Layer* kiht (nt *AREA-WATER, CITY-STOP SIGNS.sdf* jne)
- 5. Konfigureeri andmeallikaid. Lisa andmetüüp, stiil, allika parameetrid igale *SDF* failile
- 6. Andmed, mis baseeruvad plokkidel, veendu, et kasutad ROTATION parameetrit *SDF* failist. Lisa *ROTATIONZ* omadus kui: ((rotation \* 180)/ 3.14126. See konverteerib radiaanid kraadideks, mis on vajalik *InfraWorks* tarkvaras.
- 7. Märkus: Kasutades *Surface Layers* sätet, veendu, et õiged materjalid kuvatakse peal pool

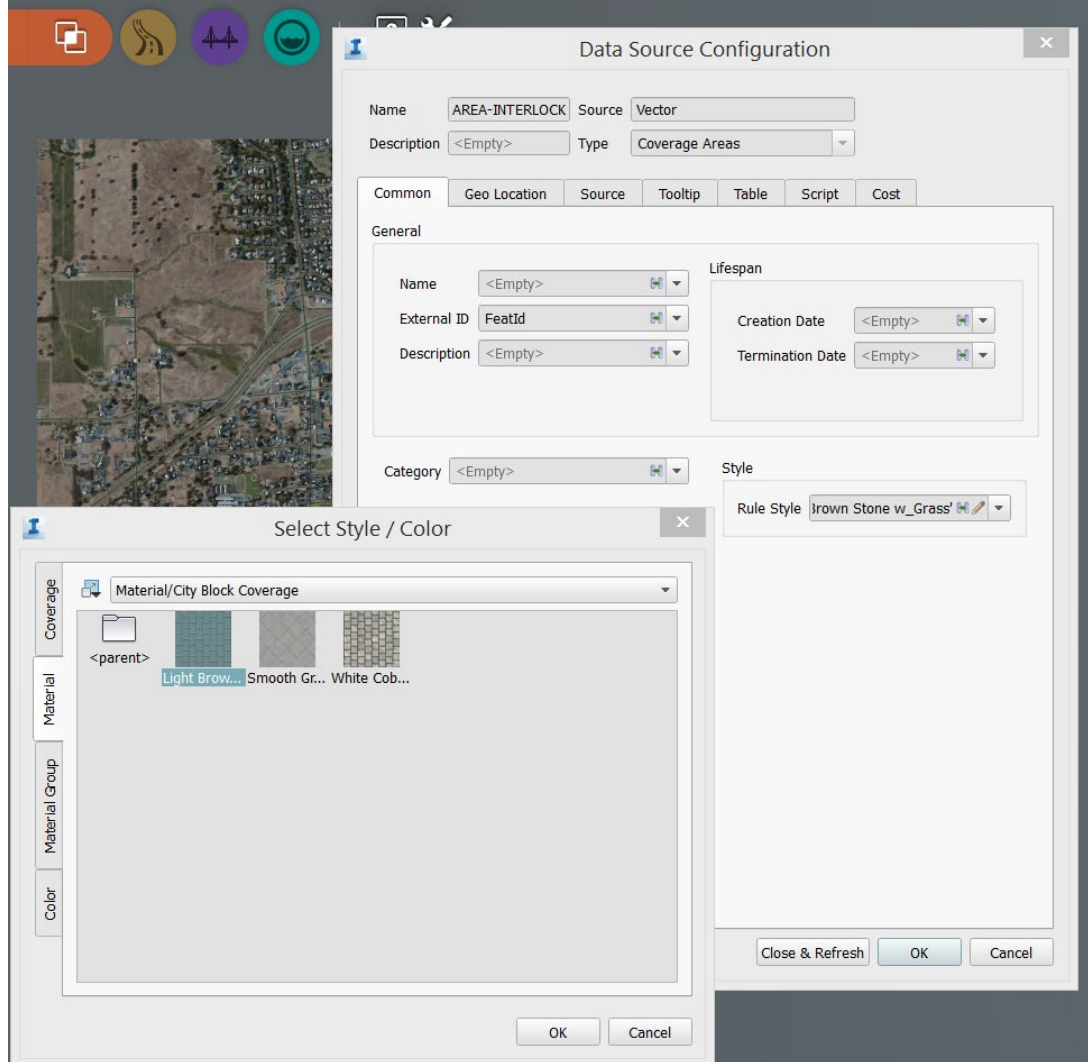

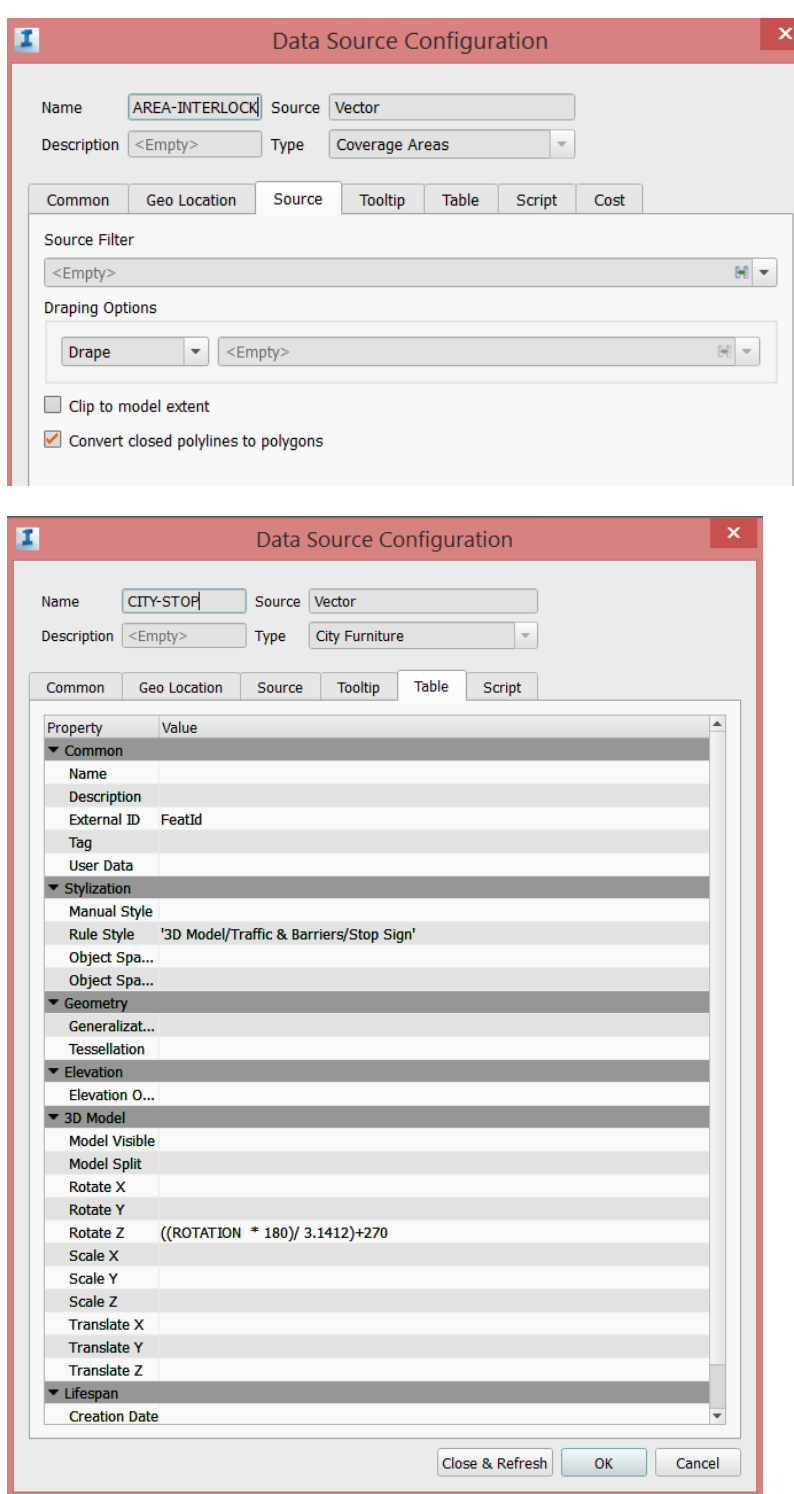